(1) さわやかちば県民プラザのウェブページ [\(http://wwwp.pref.chiba.lg.jp/pbkmp/\)](http://wwwp.pref.chiba.lg.jp/pbkmp/) の中 の「ちば施設予約サービスへ」をクリック

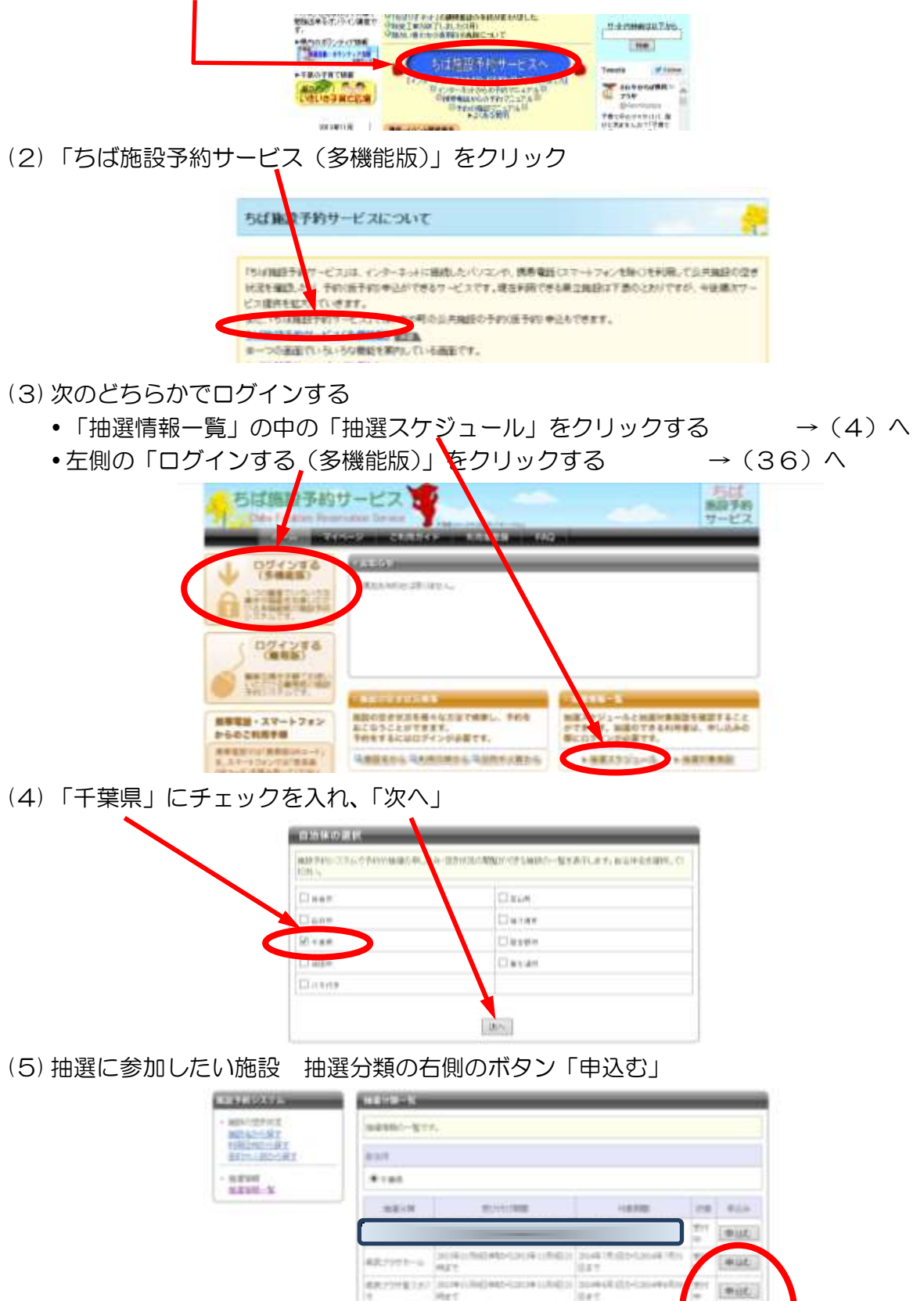

SECTIONS 2010

**SEYTECK** INNIV

**AAZE** 

 $0 + 1$ 

leave

**Good**web

(中间后)

(mut)

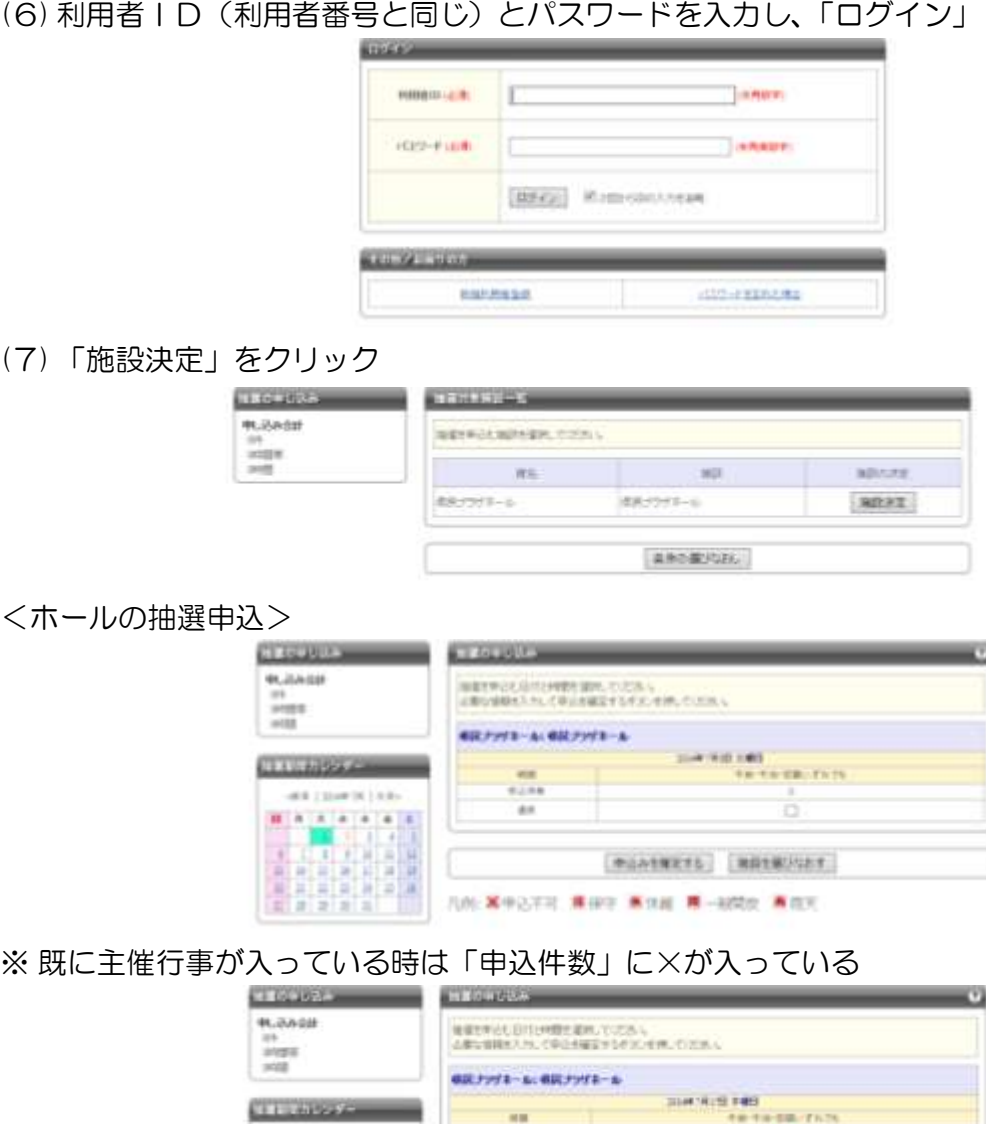

SERES RANGER WAY WHE W-MAN WER

**NOTHINAY** 

(8) 左側の「抽選期間カレンダー」で申し込みたい日付を選択する(①) →表の中の日付が該当日(選択した日)に変更になったのを確認する(②)

- →「選択」のチェックボックスにチェックを入れる(3)
- →「申込みを確定する」をクリック(④)

 $-100$ 

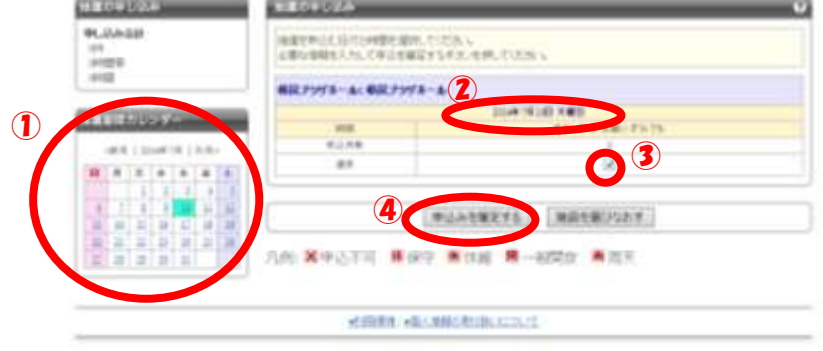

- (9) 「利用目的」「目的の詳細」「利用人数(予定)」を入力する(①)
	- 利用目的・・・施設で振り分けているものの中から該当するもの(近いもの)を選択 ※該当するものがないなどのときは、何かしら選択していただき、目的 の詳細でその旨記入してください。
	- 目的の詳細・・・具体的な利用の目的と利用希望時間帯を記入
		- 例:「ピアノリサイタル、一日」、「○○講演会、午前・午後」、「研修 大会、午後」など
	- 利用人数(予定)・・・利用予定人数を入力
	- →「抽選内容を確認する」をクリック (2)

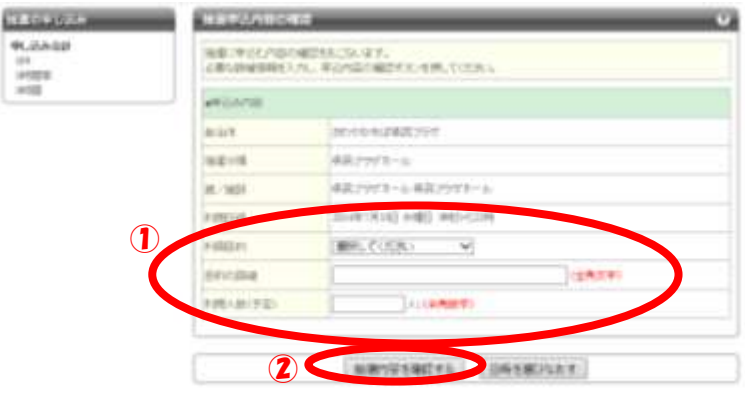

### (10) 申込内容の確認

- ●正しいとき →「抽選を申込む」をクリック
- •修正するとき →「抽選申込内容設定画面へ」をクリック → (9)へ

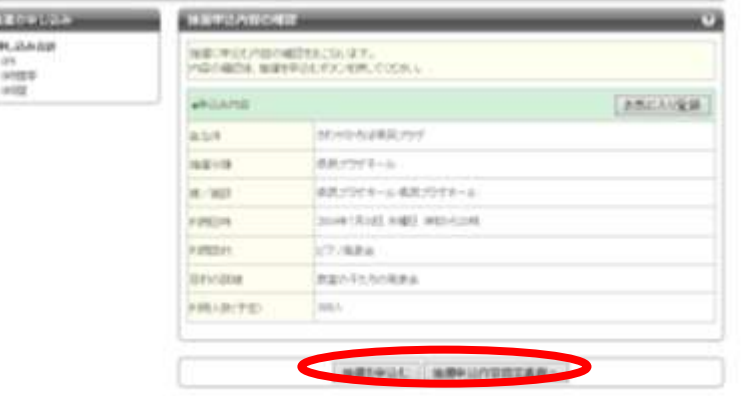

(11) よければ「OK」

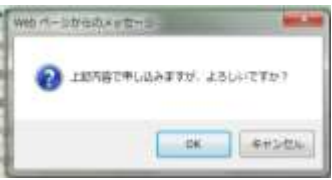

#### (12) 引き続きの処理

- ●ホールをもう1件申込みたい →「別の日時を申込む」をクリック → (8)へ
- 同じ抽選分類の中の施設を申込みたい → 「別の施設を申込む」 → (7)へ(ホー ルは別施設なし)
- ●違う抽選分類の施設を申込みたい → 「別の抽選分類を申込む」(ただし、ホールと同じ 月の他の施設は取れない。前月分の抽選申込になる。)
- 終了→「マイページへ」

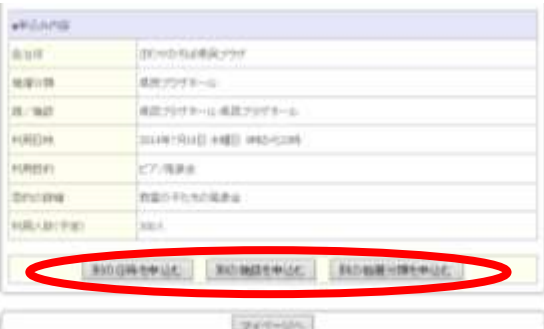

(13) (12)で、「別の抽選分類を申込む」をクリックすると、次画面になる

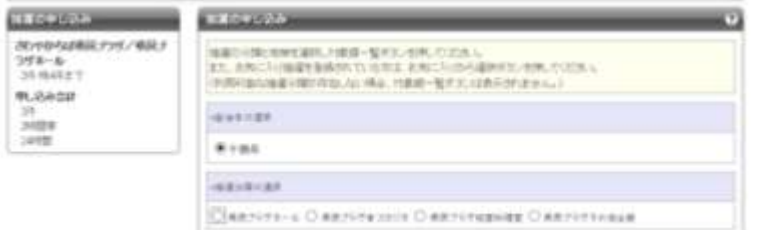

<音楽スタジオの抽選申込>

(14) 「音楽スタジオ」にチェック、「対象館一覧を表示」をクリック

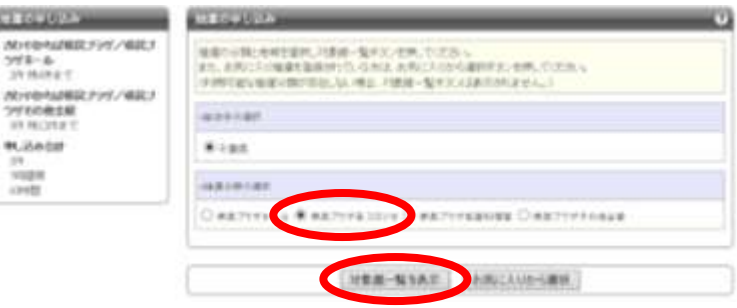

(15) 抽選申込したい施設の「施設決定」ボタンをクリック

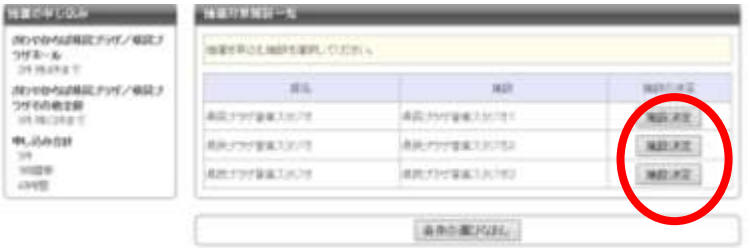

(16) 左側の「抽選期間カレンダー」で申し込みたい日付を選択する(①) →表の中の日付が該当日(選択した日)に変更になったのを確認する(②)

- → 「選択」のチェックボックスにチェックを入れる(3)
- →「申込みを確定する」をクリック (4)

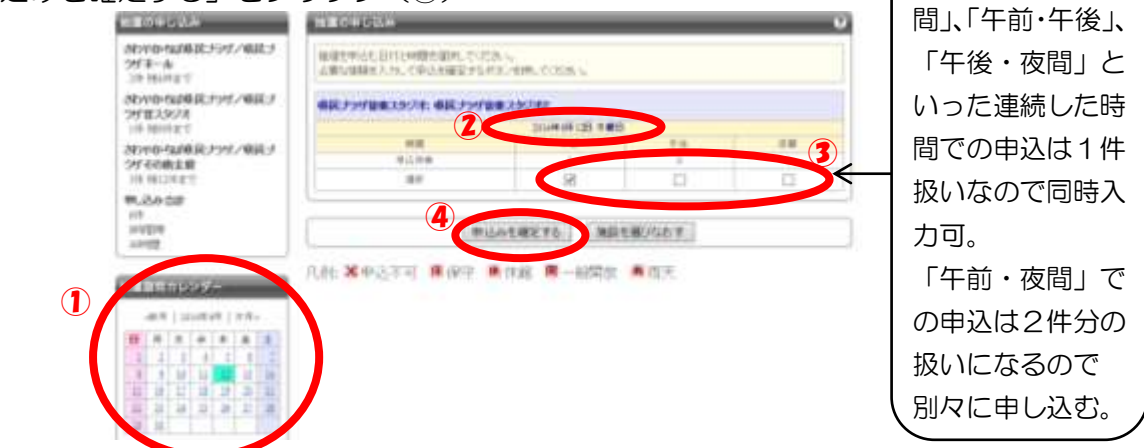

「午前・午後・夜

\*既に主催行事が入っている時は「申込件数」に×が入っている

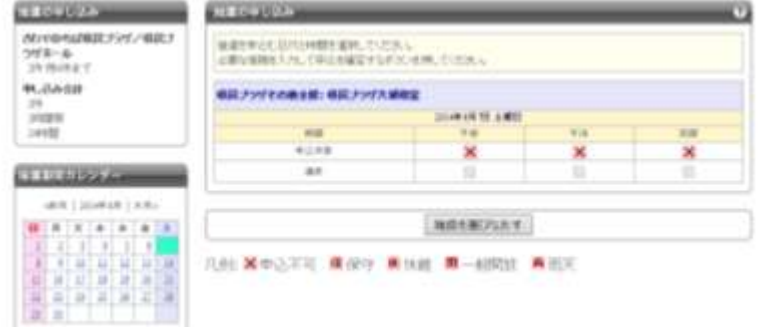

- (17) 「利用目的」「目的の詳細」「利用人数(予定)」を入力する(①)
	- •利用目的・・・施設で振り分けているものの中から該当するもの(近いもの)を選択 ※該当するものがないなどのときは、何かしら選択していただき、目的 の詳細でその旨記入してください。
	- 目的の詳細・・・具体的な利用の目的を記入

例:バンド練習、ドラム練習、楽器練習など

- 利用人数(予定)・・・利用予定人数を入力
- →「抽選内容を確認する」をクリック (2)

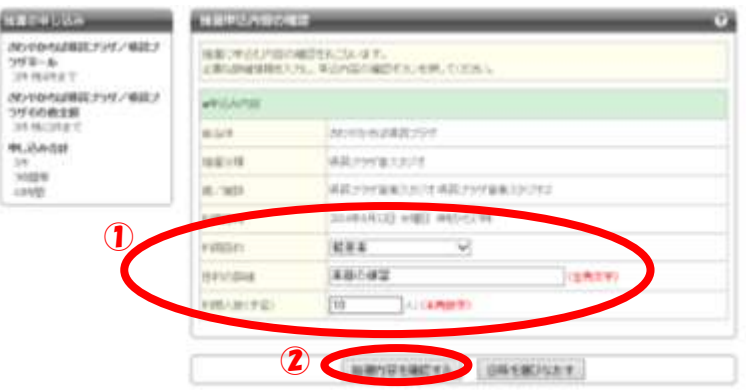

(18) 申込み内容を確認し、「抽選を申込む」をクリック

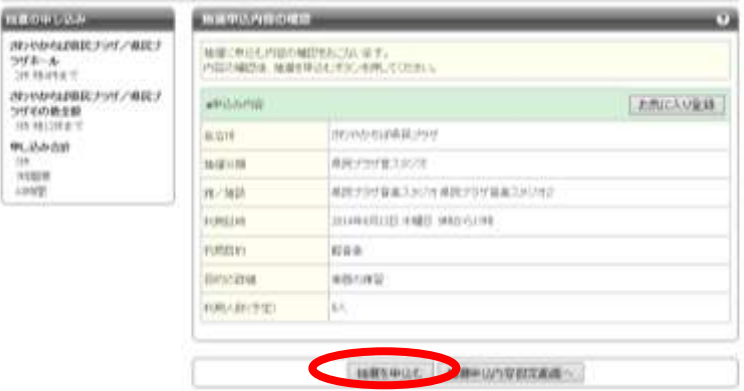

(19) よければ、「OK」をクリック

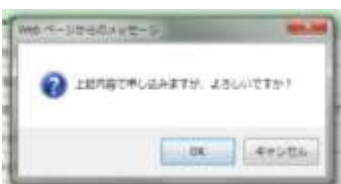

(20) 引き続きの処理

- 同じ部屋をもう1件(例:音楽スタジオ2を別の日時で申込みたい)
	- →「別の日時を申込む」 → (16)へ

•同じ抽選分類の中の施設を申込む(例:音楽スタジオ1や3を申込みたい)

- →「別の施設を申込む」 → (15)へ
- •違う抽選分類の施設を申込む →「別の抽選分類を申込む」 → (13)へ
- 終了→「マイページへ」

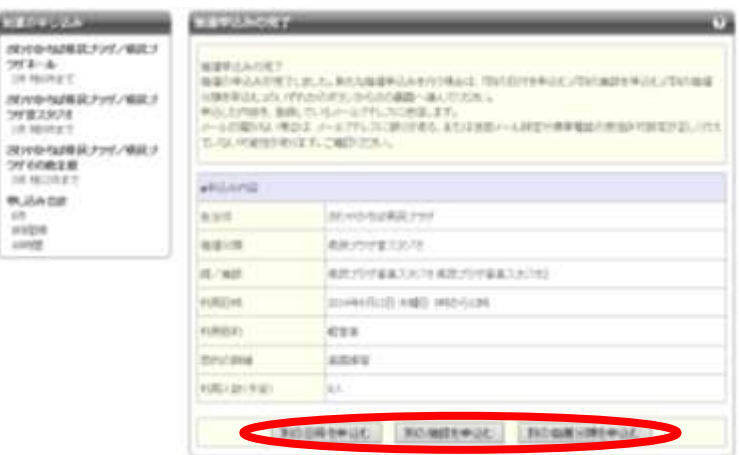

注意等)

\*音楽スタジオ1を一日、抽選申込したい

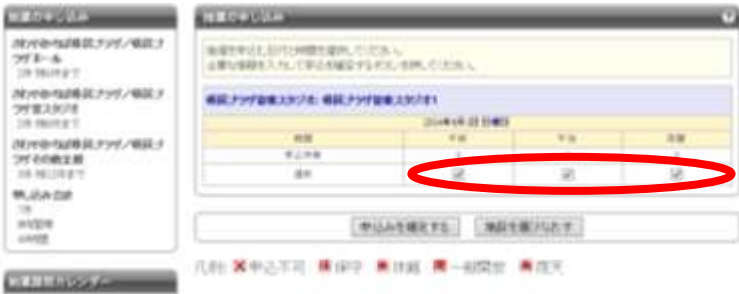

\*抽選申込できる予約数を超過したとき、「抽選申し込み制限のため、申込できません」 というメッセージが表示される(現在の抽選申込数と残り何申込できるかは、左側の「抽 選申し込み」で確認できる)

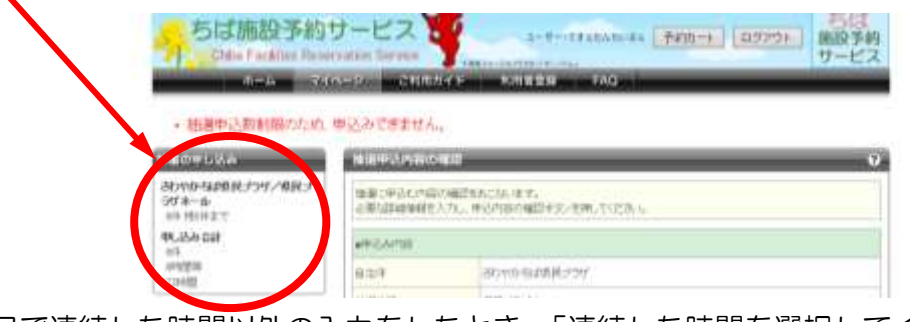

\*同日で連続した時間以外の入力をしたとき、「連続した時間を選択してください」とい うメッセージが表示される

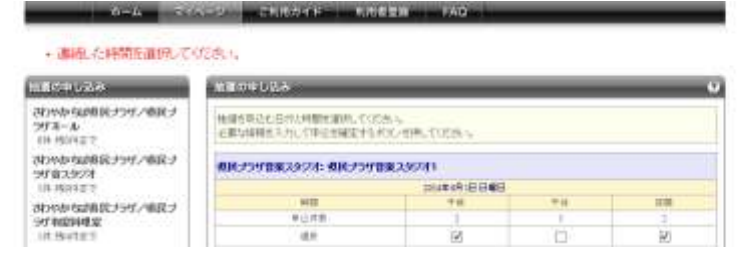

\*同じ利用者が、同施設を同時間で予約したとき、「抽選受付内容重複のため、申込でき ません」というメッセージが表示される

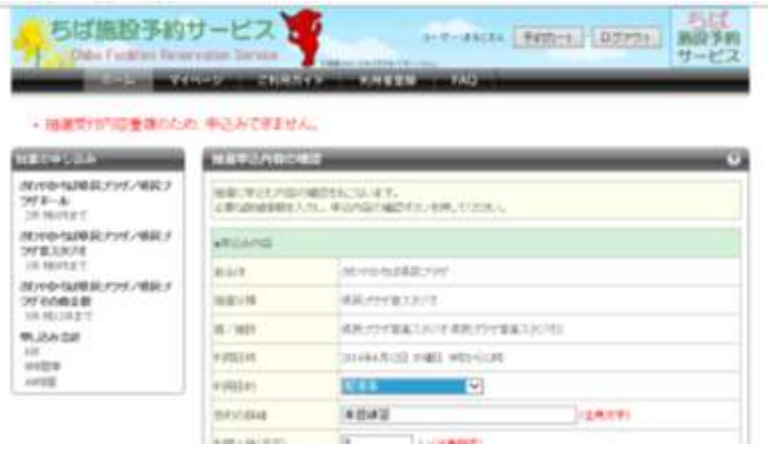

<和室料理室の抽選申込>

(21) 「和室料理室」にチェック、「対象館一覧を表示」をクリック

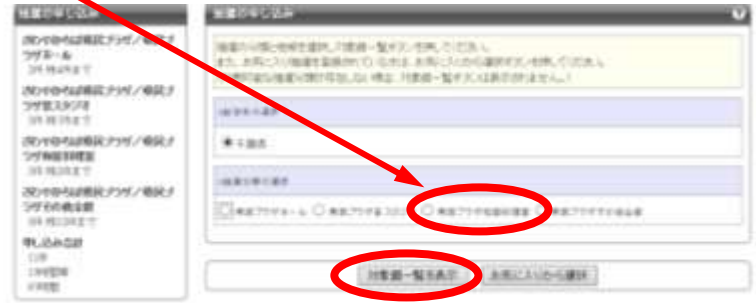

(22) 抽選申込したい施設の「施設決定」ボタンをクリック

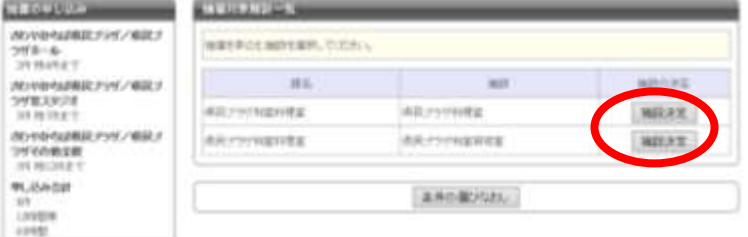

- (23) 左側の「抽選期間カレンダー」で申し込みたい日付を選択する(①) →表の中の日付が該当日(選択した日)に変更になったのを確認する(②)
	- →「選択」のチェックボックスにチェックを入れる(3)
	- → 「申込みを確定する」をクリック (4)

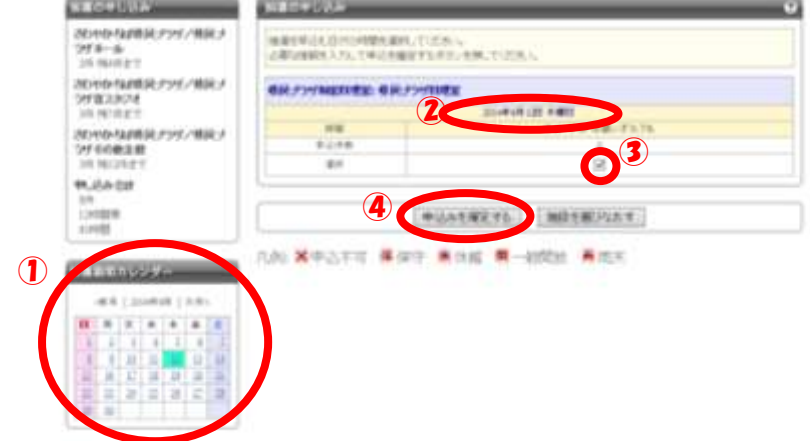

- (24) 「利用目的」「目的の詳細」「利用人数(予定)」を入力する(①)
	- 利用目的・・・施設で振り分けているものの中から該当するもの(近いもの)を選択 ※該当するものがないなどのときは、何かしら選択していただき、目的 の詳細でその旨記入してください。
	- 目的の詳細・・・具体的な利用の目的を記入し、料理室備品、茶道具の有無と利用希望 時間帯も記入する
		- 例:料理室のとき、「講習会、料理室備品あり、一日」、「社内研修、料理室備品な し、午前・午後」など
			- 和室研修室のとき、「茶道、茶道具あり、午後」、「華道、午前」など
	- 利用人数(予定)・・・利用予定人数を入力
	- →「抽選内容を確認する」をクリック (2)

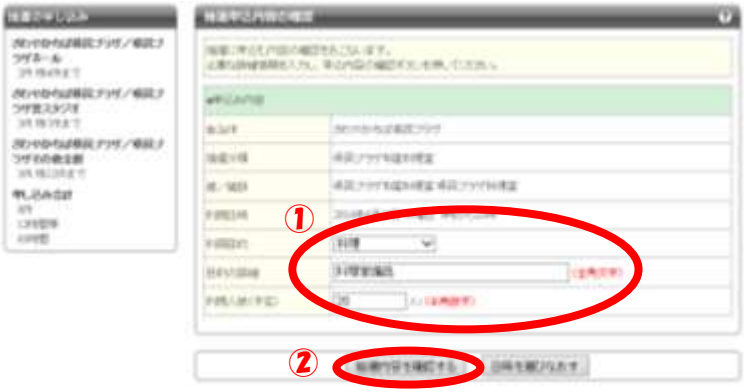

(25) 申込み内容を確認し、「抽選を申込む」をクリック

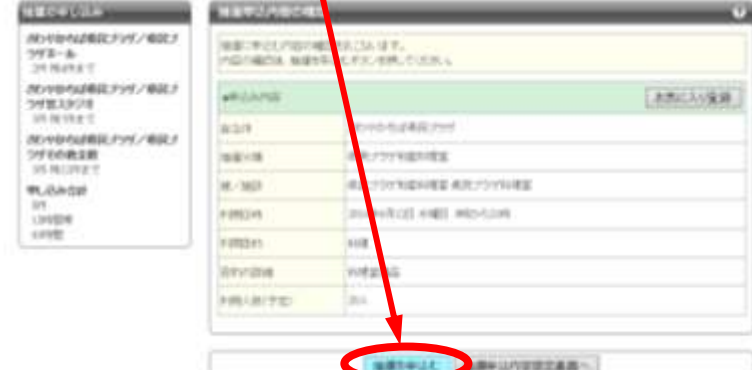

(26) よければ、「OK」をクリック

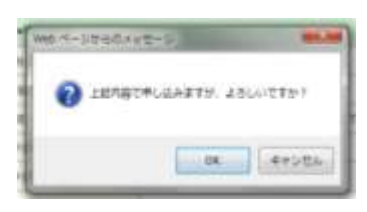

#### (27) 引き続きの処理

- 同じ部屋施設をもう1件(例:料理室を別の日時で申し込みたい)
	- →「別の日時を申込む」 → (23)へ
- •同じ抽選分類の中の施設を申込む(例:和室研修室も申し込みたい)
	- →「別の施設を申込む」 → (22) へ
- 違う抽選分類の施設を申込む(料理室・和室研修室以外を申し込みたい)
	- →「別の抽選分類を申込む」 → (13)へ

終了→「マイページへ」

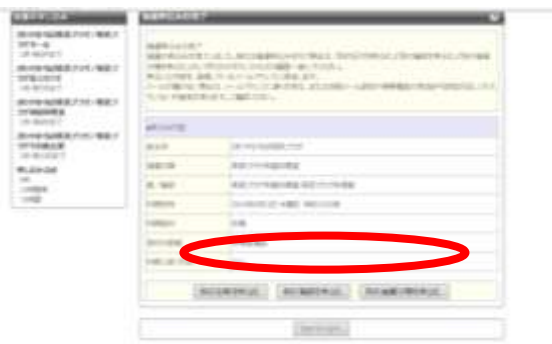

## <その他施設の抽選申込>

※大研修室、中研修室、小研修室、多目的研修室、会議室、フィットネススタジオ、手工芸室、 絵画室、生活実験室、パソコン実習室、スポーツ広場

(28) 「その他施設」にチェックを入れ、「対象館一覧を表示」をクリック **CITECIA** NOVIMARKERY<br>29'8-8<br>29 Norse  $1912.850$ SCANNEL ANL COIN.L den pot-**SECURE REC-MEXICATION** 95,044,00  $488868440$ with  $* : 125$ **INCIDENTIAL O extreme & D'aux** registrar O dett PER-STAT DECIDED

(29) 予約したい施設の「施設決定」ボタンをクリック

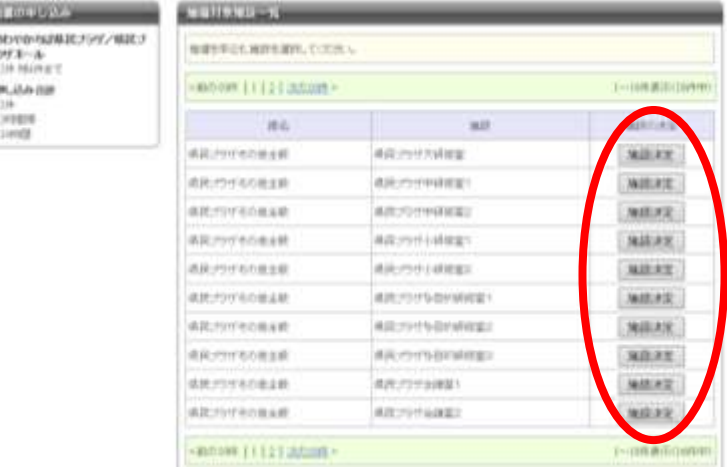

- (30) 左側の「抽選期間カレンダー」で申し込みたい日付を選択する(①) →表の中の日付が該当日(選択した日)に変更になったのを確認する(②)
	- →「選択」のチェックボックスにチェックを入れる(3)
	- → 「申込みを確定する」をクリック (4)

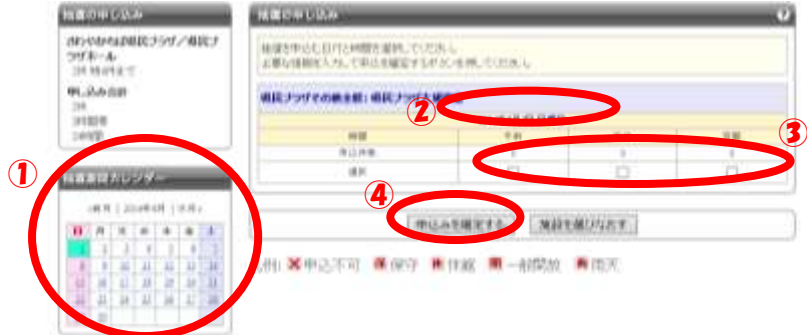

\*既に主催行事が入っている時は「申込件数」に×が入っている

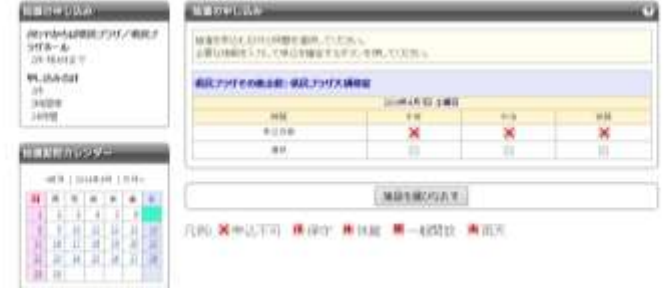

\*午前、午後で抽選申込したいときは、下図のようにチェック

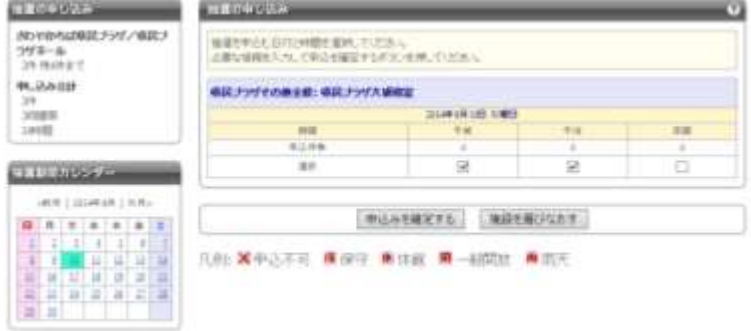

- (31) 「利用目的」「目的の詳細」「利用人数(予定)」を入力する(①)
	- 利用目的・・・施設で振り分けているものの中から該当するもの(近いもの)を選択 ※該当するものがないなどのときは、何かしら選択していただき、目的 の詳細でその旨記入してください。
	- 目的の詳細・・・具体的な利用の目的を記入
		- 例:「社内研修」、「会議」、「絵画制作」、「パソコン研修会」、「フラワ ーアレンジメント」など
	- 利用人数(予定)・・・利用予定人数を入力
	- →「抽選内容を確認する」をクリック (②)

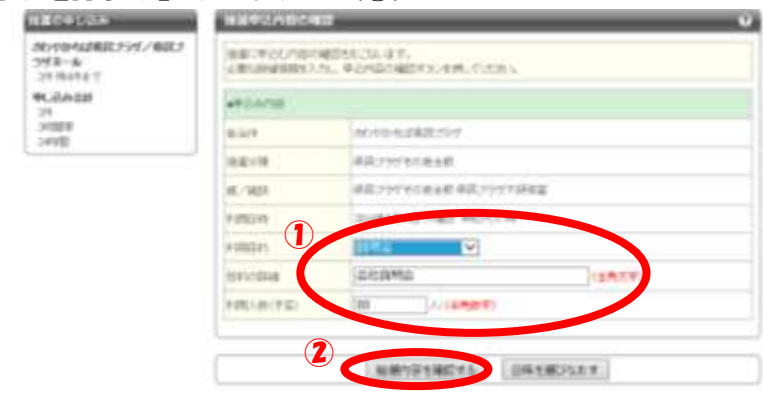

\*人数が超過したりしている時は、下のように赤字で表示されるので、修正し、「抽選内容を 確認する」をクリック

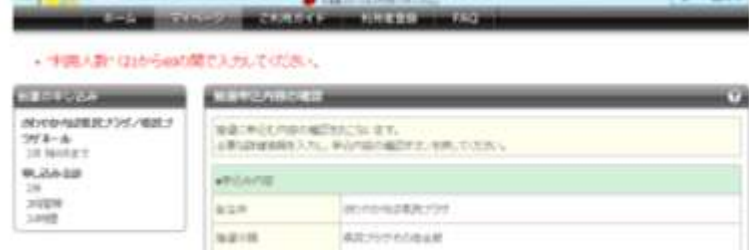

## (32) 「抽選を申込む」をクリック

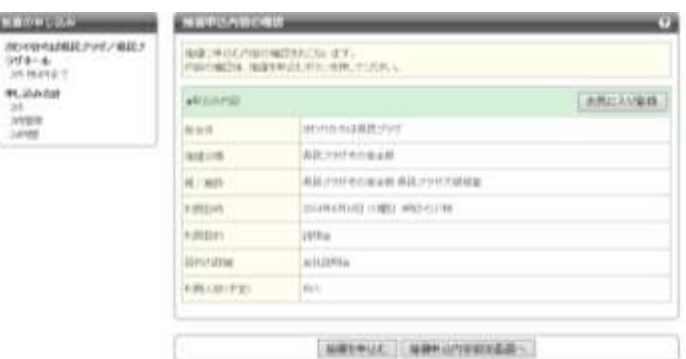

(33) よければ「OK」をクリック

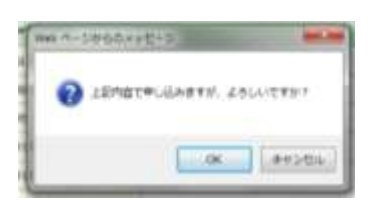

(34) 引き続きの処理

- 同じ部屋施設をもう1件(例:大研修室を別の日時で申し込みたい)
	- →「別の日時を申込む」 → (30) へ

同じ抽選分類の中の施設を申込む(例:中研修室1も申し込みたい)

→「別の施設を申込む」 → (29) へ

違う抽選分類の施設を申込む(その他施設以外の施設を申し込みたい)

→「別の抽選分類を申込む」 → (13)へ

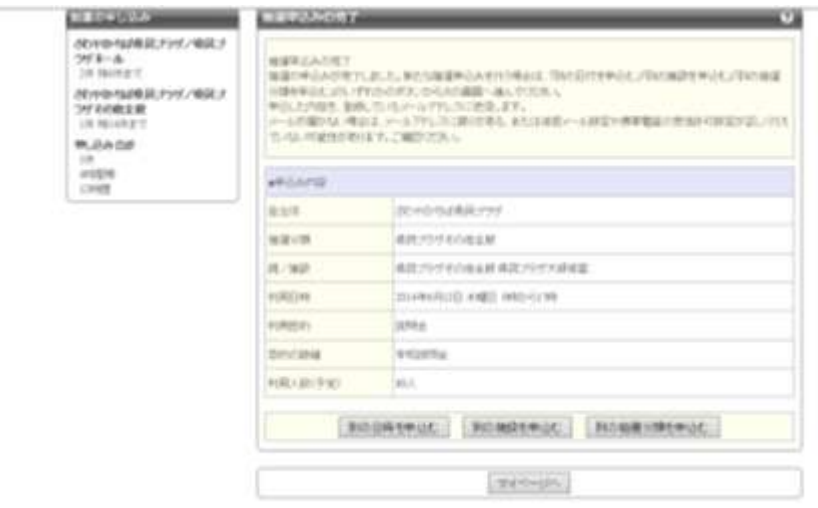

\*たとえば、引き続き同日の中研修室1を午前午後で予約するとき、下図のように日時を確 認した上で、午前・午後にチェックを入れる。(31)からの作業をしていく。

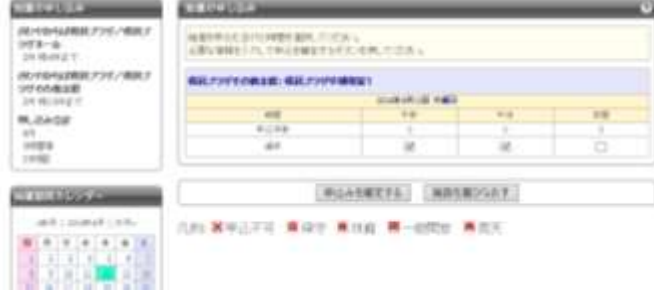

終了→「マイページへ」

# (35) 「マイページへ」をクリック後

\*終了するとき、以下の画面で「ログアウト」をクリック \*申込みたいとき、以下の画面で「新規抽選を申し込む」をクリック \*内容確認したいとき、「内容確認」をクリック

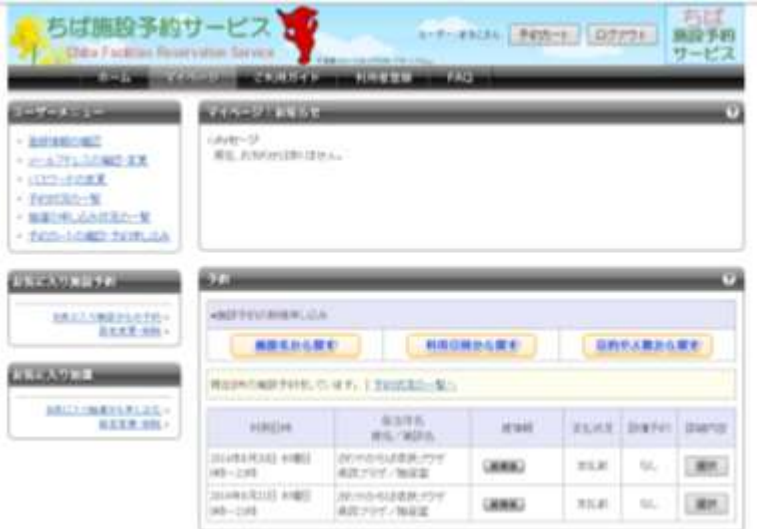

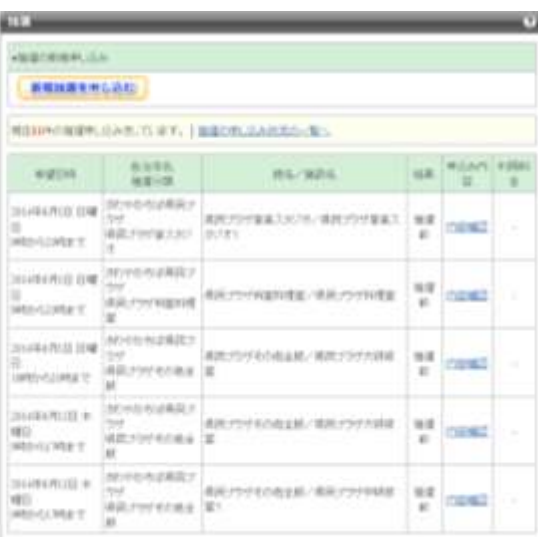

\*取消たいとき、内容確認をクリックすると、以下の画面になるので、「取消」ボタンをクリ ックする

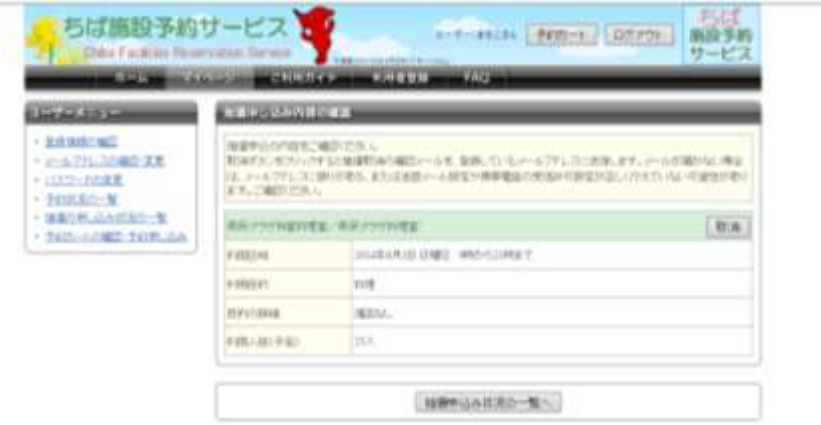

(36) その他

•左側の「ログインする,(多機能版)」をクリックする

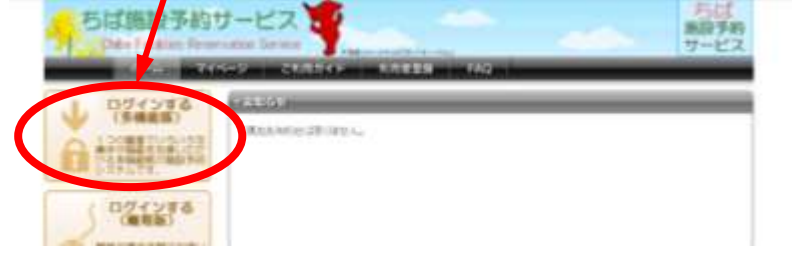

「利用者ID」と「パスワード」を入力し、「ログイン」をクリックする

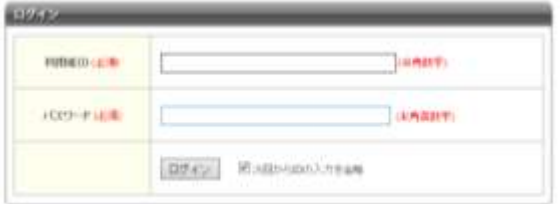

「新規抽選を申し込む」をクリック

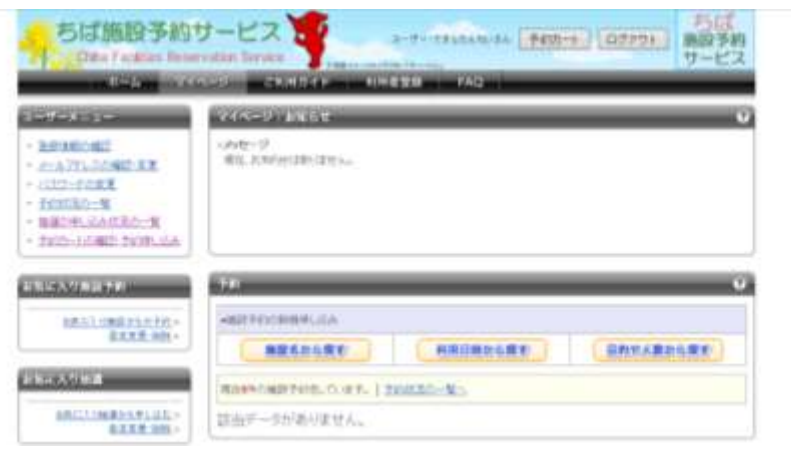

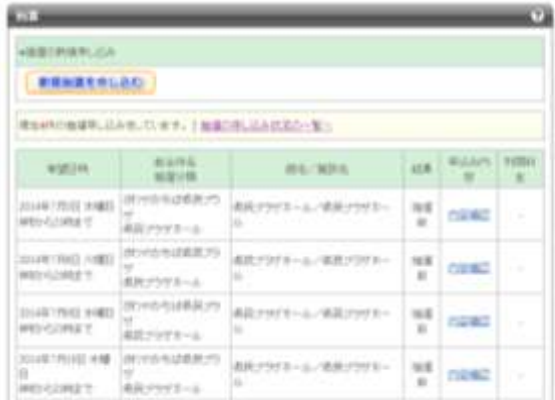

「新規抽選を申し込む」をクリックすると以下の画面になる

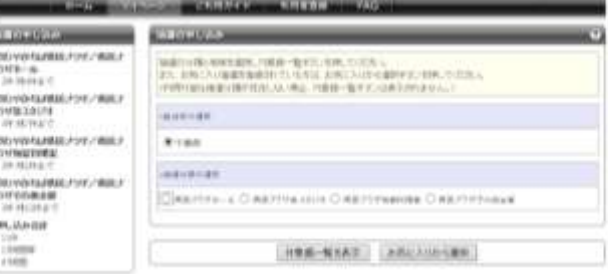

●ホール:「ホール」にチェックを入れ、「対象館一覧を表示」をクリック→ (7)へ 音楽スタジオ:「音楽スタジオ」にチェックを入れ、「対象館一覧を表示」をクリック  $\rightarrow$  (15)  $\land$ 和室・料理室:「和室・料理室」にチェックを入れ、「対象館一覧を表示」をクリック

その他施設:「その他施設」にチェックを入れ、「対象館一覧を表示」をクリック  $\rightarrow$  (29)  $\land$ 

 $\rightarrow$  (22)  $\land$ 

左側の「抽選の申し込み」で自分の抽選申込の入力状況がわかる

(37) 利用館登録ができていないとき

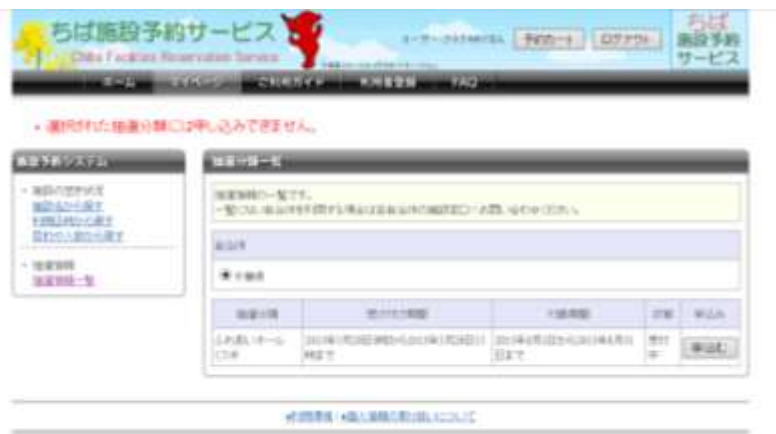

\*上記のように、「選択された抽選分類には申込できません。」と表示されたとき、まだ当施 設において登録していなければ、来所して所定の手続きをしてください。

\*すでに、一度来所して登録手続きがお済みの場合は、総合受付までお問い合わせください。